# **Electronic special departement**

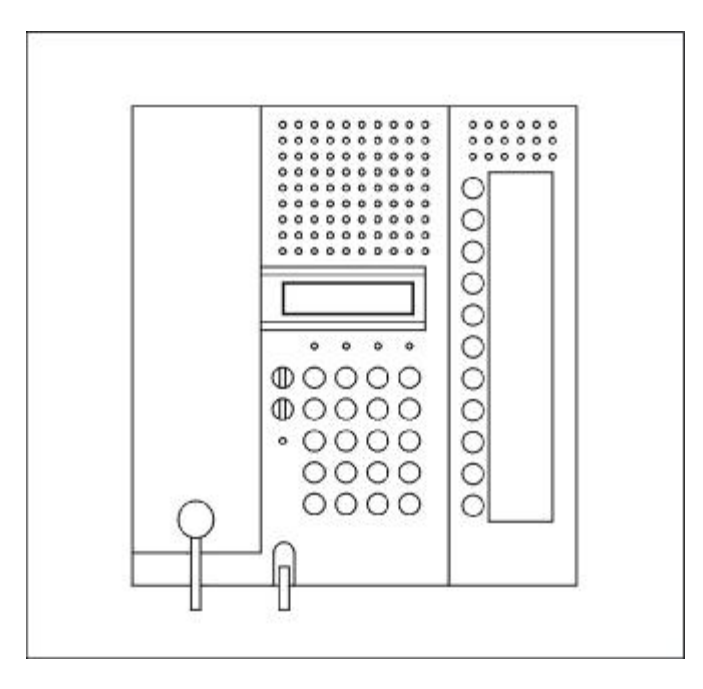

**Siedle Multi Programming instruction**

HT 644-02

05.03

ex Vers. ES 04.5x

## **General information**

This Programming Instruction is valid for units from software version ES 4.5x .

Older units from software version 4.16 onwards can be upgraded through replacing the EPROM at any time. Additionally, the D7 SMD-diode must be removed from the main printedcircuit-board.

Programming is performed step by step using both a display screen and the related control keys which control the dialog. Each entry must be confirmed.

Before starting programming, both all system subscribers must be connected and the system must be activated.

#### **Desktop for programming**

In addition to the display screen, the following keys are required:

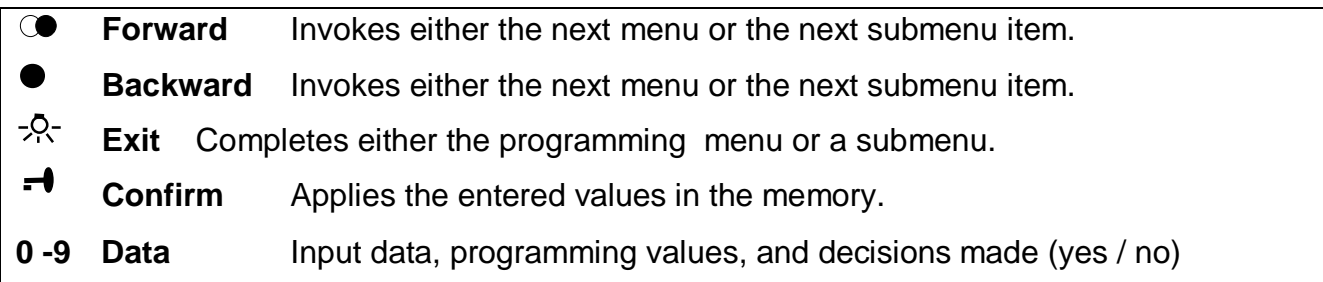

## **Invoking the programming menu**

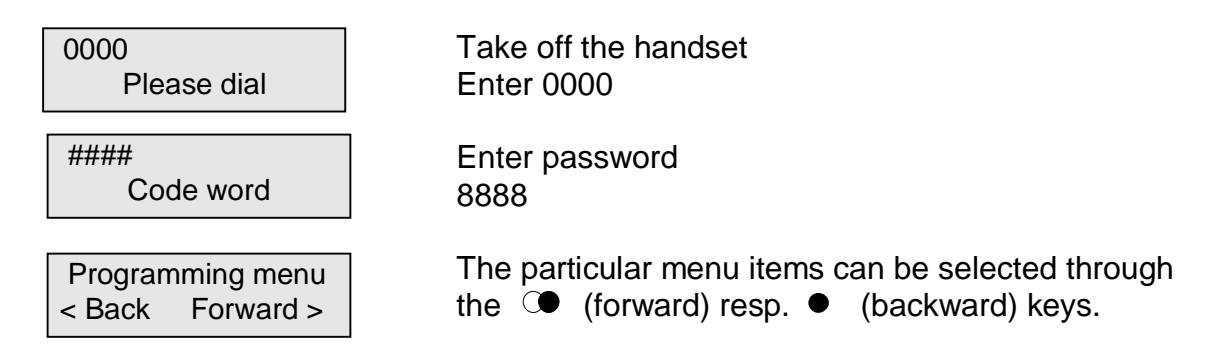

## **Exiting the programming menu**

Press the  $-\alpha$ - key, or hang up the handset

## **Initializing**

Employing **one** HT 644... internal telephone, an initialization must be executed before the system is commissioned-up for initial operation. (please, refer to menu item 12.01). Through this initialization, all units which are connected to the system are entered and a status catalogue of the particular units is created. The status catalogue is needed to communicate status information to all units, such as assignment of the corresponding subscribers to a subscriber group or functionality, etc.. Not until after executing an initialization, correct switching functions, using of group speech paths, and call redirections are possible.

After each upgrading of the system, or each modifying of functions, an initialization is required. **Info function**

Unit type, software version, unit address, and the assigned subscriber number are shown in the display screen through selecting the **i** key.

## **Outline of menus**

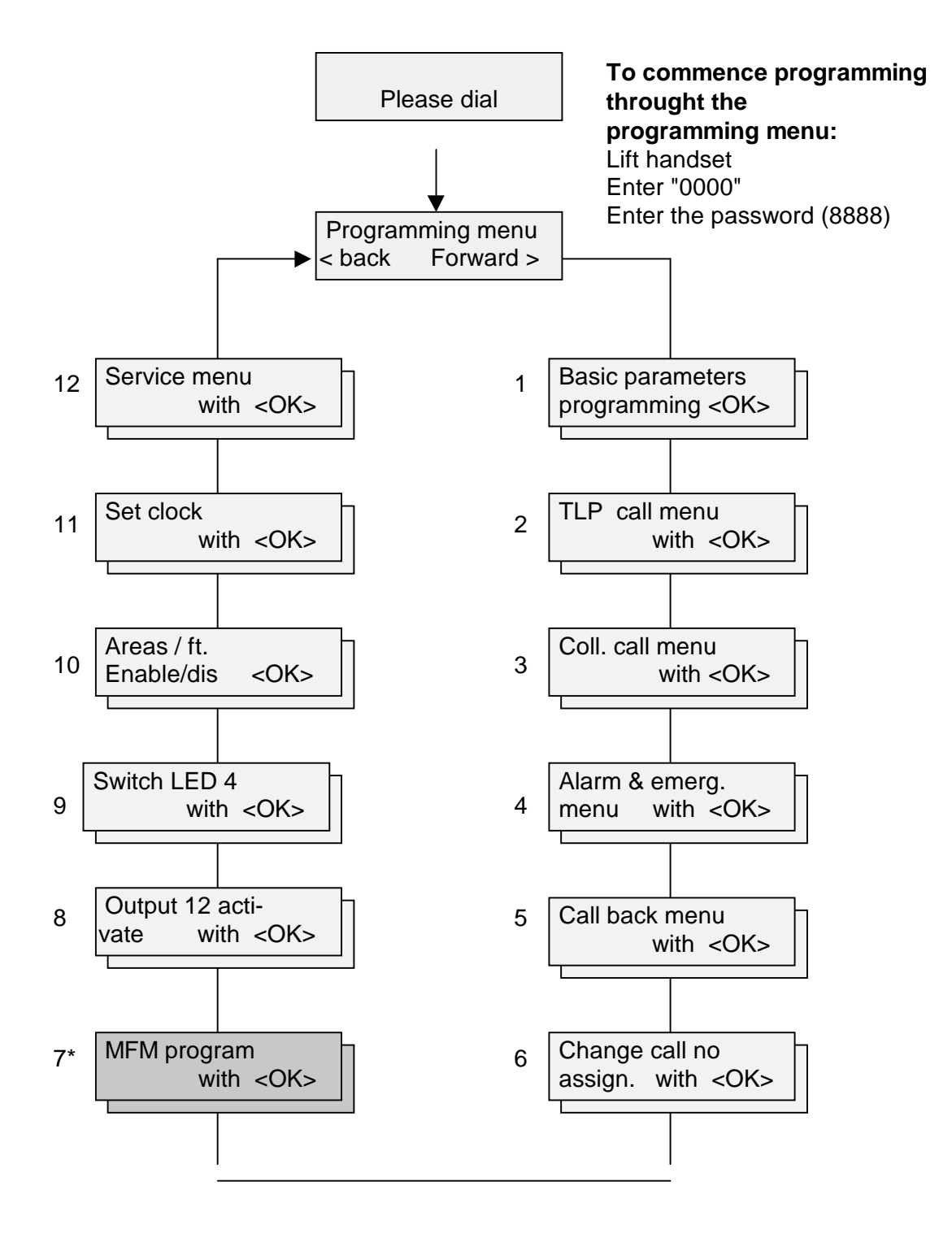

7\* only in combination with MFM 611-10

## **Programminginstruction**

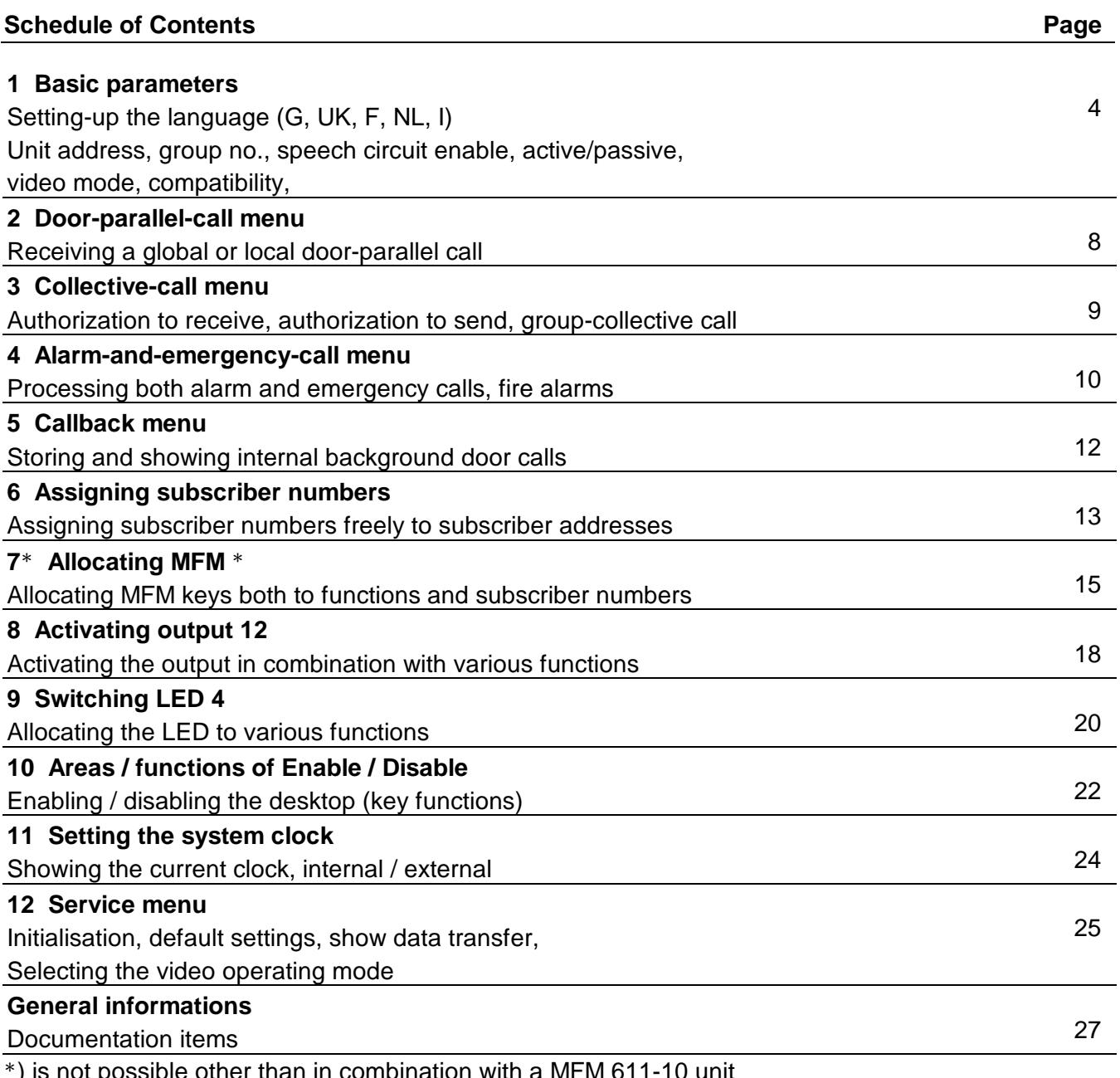

**\***) is not possible other than in combination with a MFM 611-10 unit

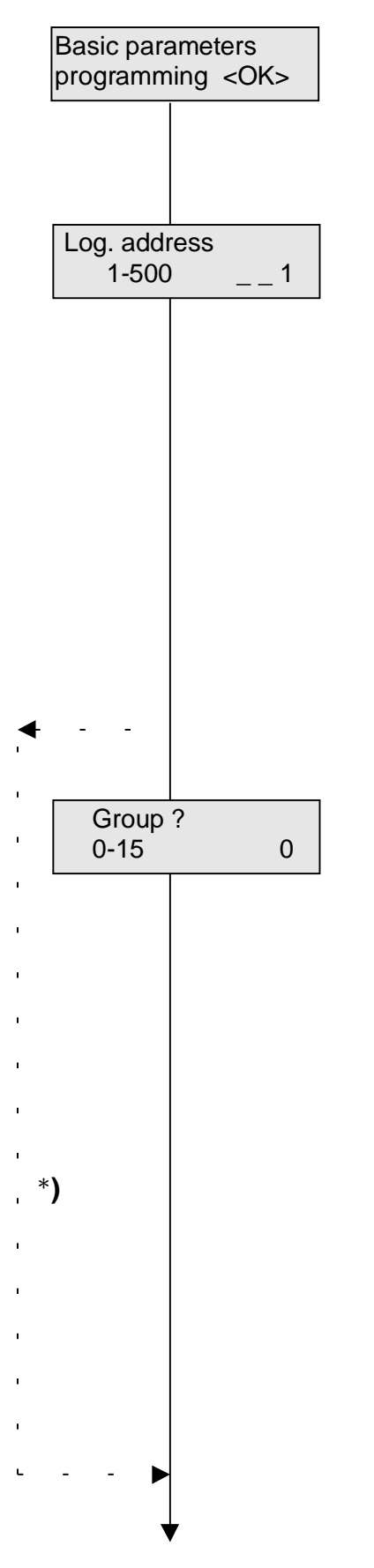

#### **1 Basic parameters menu**

Setting of general functions and options

 $\Rightarrow$  open menue with  $\rightarrow$ , or Continue with  $\circ$ .

#### **1.01 Unit address**

Each unit requires its own logic unit address. Up to a maximum of 4 units can be operated in parallel under the same address.

- $\Rightarrow$  Enter unit address (1 254 / 500) and
- $\Rightarrow$  confirm with → , continue with  $\circ$ .

## **Please note**:

The 0, 255, and 256 addresses must not be employed. When operating in the active/passive mode, an own address (under which the unit can be reached in both the passive and active mode) must be allocated to each unit which is used as switching exchange.

In this case, address 1 must not be employed.

## **1.02 Assignment to a subscriber group**

**\*** (the menu is not shown other than in stage 2) Siedle Multi systems of **stage 2** can be configured as either a total system with 2 global speech paths or a group system with both one global and a maximum of 15 local speech paths.

One group address is assigned to each subscriber to a group, in addition to the logic address.

Two global speech paths: Group address  $= 0$ Group system: Group address is = 1 - 15

 $\Rightarrow$  Enter respective group address and confirm with  $\rightarrow$ Continue with  $\circ$ .

## **Tip:**

The programmed value of a group assignment must correspond to the wiring of the group speech paths 7xx / 8xx. When executing the planning, this requirement must already be regarded.

The group address must be setup to "0" in **backward compatible** systems.

Speech circuit 2

Video mode Speech circuit 2  $inst. Y=1/N=0$  1 aktive/passive mode?  $Y=1/N=0$  0

## **1.03 Speech circuit 2**

The HT 644-.. unit is prepared for connecting two physical speech paths.

If the second speech path is not wired, or if it is employed as a group speech path, it must be deactivated here.

 $\Rightarrow$  Deactivate speech path two: Enter "0"

 $\Rightarrow$  confirm with  $\blacksquare$ , Continue with  $\heartsuit$ ...

#### **Please note:**

The (global) speech path 2 must be deactivated in group systems in order to avoid malfunctions.

#### **1.04 Active / passive mode**

(is only possible in combination with a MFM 611-10 unit) In systems which consist of several switching exchanges, every unit can take both the active and passive state, that is, the "switching-exchange function" (address 1) can be switched-over to each switching exchange. Only one switching exchange can be switched into the active state, at any time. In addition to the original address, an additional (virtual) address 1 which is allocated to this switching exchange which assumes all functionalities of the internaltelephone-switching exchange. Activation is through a MFM key (please, refer to item No. 7.05, "Allocating MFM"). Exactly that unit becomes active at which the respective MFM key is actuated, however, all other switching exchanges become automatically passive. The status message "A" or "P" shows the respective operating state in the display screen.

 $\Rightarrow$  Activate the active / passive mode: Enter "1" and confirm with  $\rightarrow$  , Continue with  $\odot$  ...

#### **Please note**:

The active/passive mode must be set at **all** switchable switching exchanges.

No unit must be programmed as original address 1 . Call redirections cannot be performed from units with enabled active/passive mode.

An HT 644.. unit with active/passive function is also possible in combination with an HTZ 442-0 unit, however, in the "backward compatible" operational mode only. When the active/passive mode is activated, all special functions for the "switching exchange" (lighting, F functions, switching functions, etc,) must be allocated to MFM keys, however, the functions for the original address (passive state) are allocated to the special keys of the original-HT keyboard.

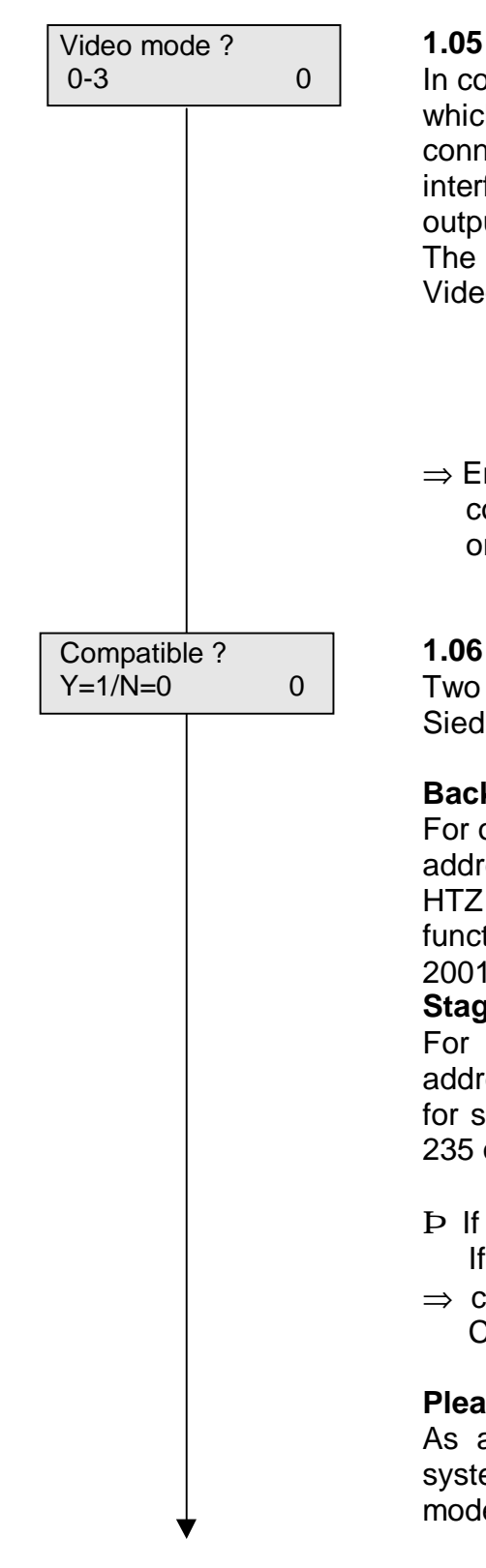

#### **1.05 Video mode**

In combination with the VCO 640 video controller, a monitor which is allocated to the HT 644-.. unit can be directly connected by means of the integrated video-control interface, or by means of a porter's-desk camera through output 12.

The respective video mode must be set at the HT. Video mode  $0 =$  no VCO-640 unit is part of the system

- 1 = convenient one-channel video
- $2 =$  is not used
- 3 = multichannel video (VCS system)
- $\Rightarrow$  Enter number of the system-video mode,
	- confirm with  $\rightarrow$

or continue with  $\circ$ 

## **1.06 System mode of operation**

Two different operating modes can be selected for the Siedle Multi system:

## **Backward compatible (old):**

For older systems (with HT 44x-0 or HT 64x-0 units) with an address range of a maximum of 254 subscribers, and with HTZ 442-0 units, as well as equipped with a limited range of functions (in general for systems with a delivery date before 2001).

#### **Stage 2 (new):**

For systems with an expanded range of functions and addresses up to a maximum of 500 subscribers (in general for systems with a delivery date from 2002, and/or the ES 235 option).

**Þ** If "backward compatible" is required: Enter "1" If stage 2 is required: Enter "0"

- $\Rightarrow$  confirm with  $\rightarrow$ .
	- Continue with  $\circledcirc$ .

## **Please note:**

As a mixed mode is not possible, all units of the total system must be programmed to the very same operating mode.

Language

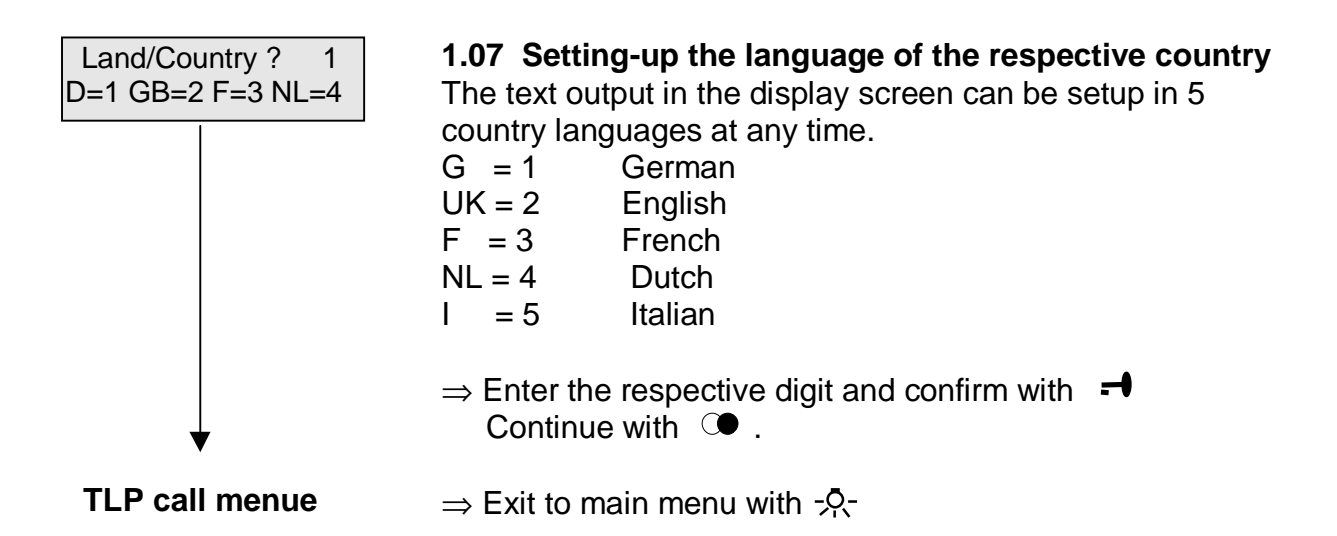

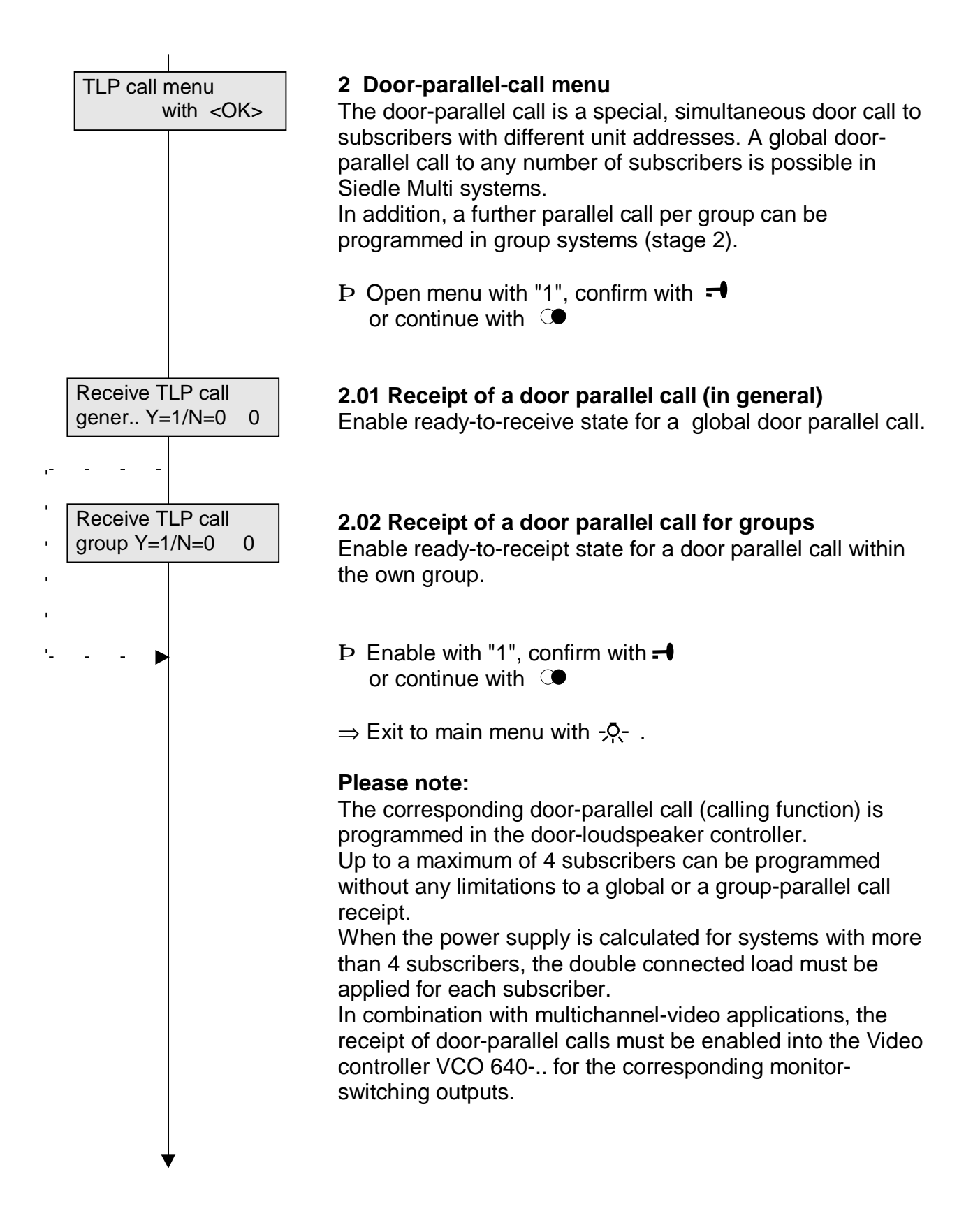

Collective-call menu

## **Programminginstruction**

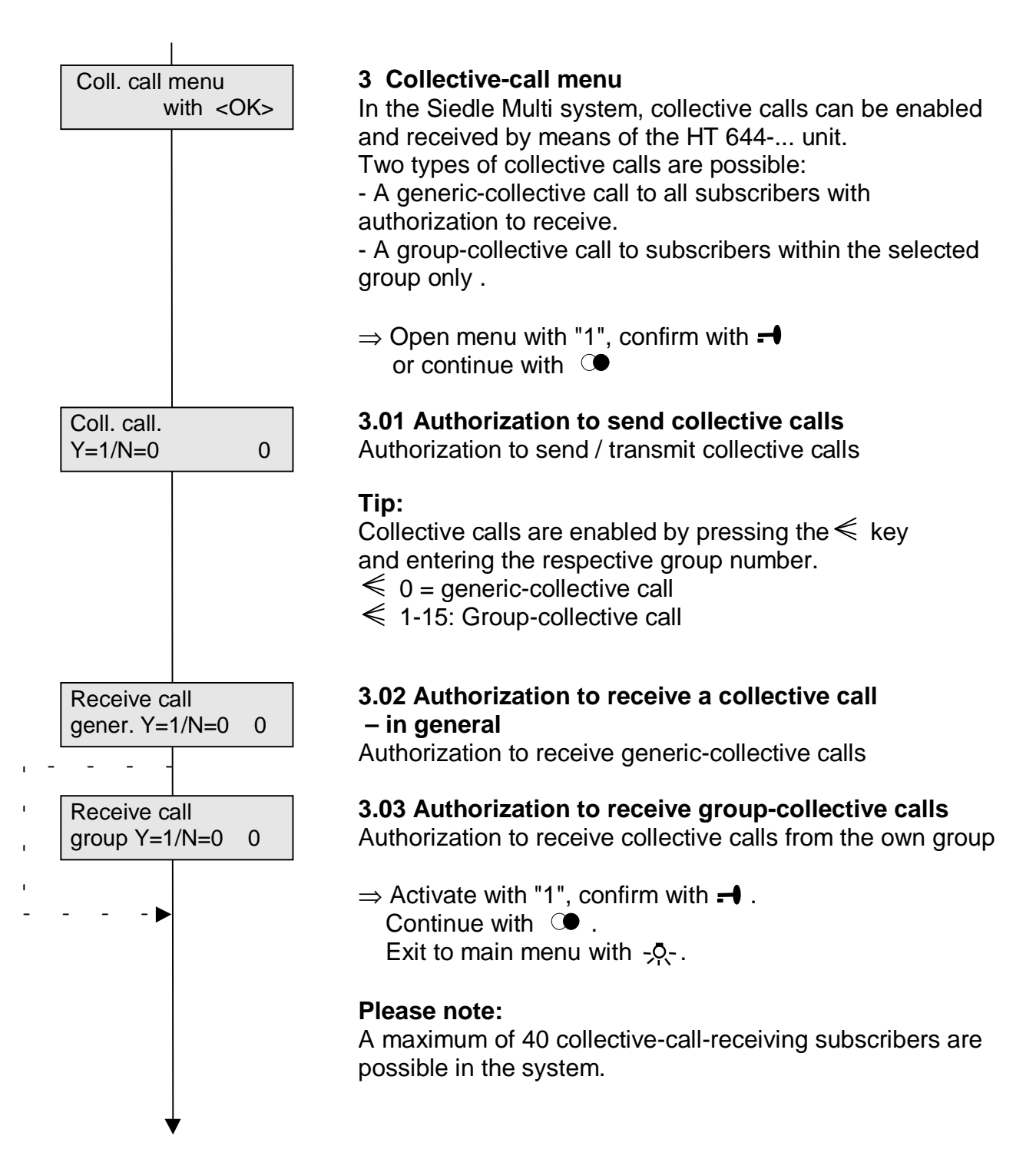

Alarm and emergency call menu

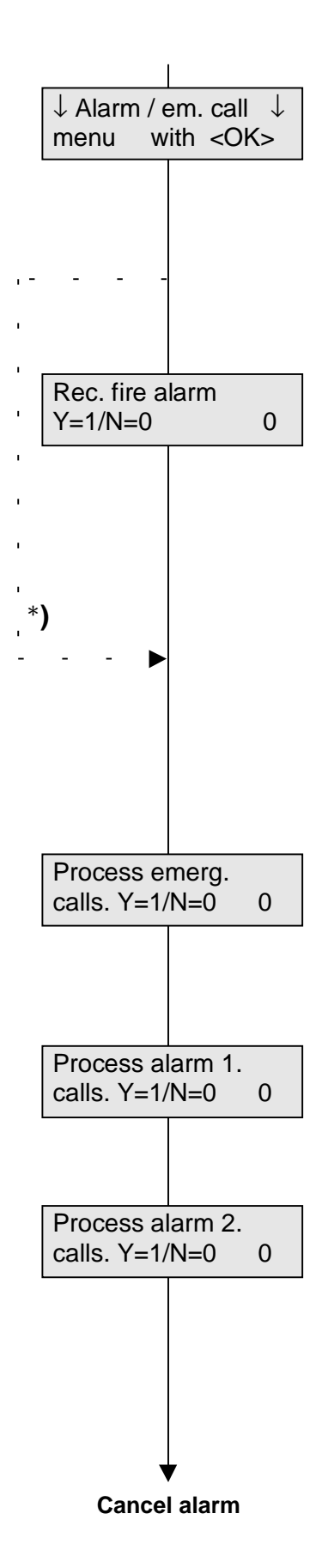

#### **4 Alarm-and-emergency-call menu**

Up to 15 alarm and emergency calls can be received, stored, and processed through the HT 644-02.. unit. They are shown both in the screen display and the LED 1.

 $\Rightarrow$  Open menu with "1", confirm with  $\rightarrow$ or continue with  $\circ$ 

#### **4.01 Receiving fire-alarms**

An acoustic-fire-alarm signal can be activated by means of the SCO 740-0 system controller. The authorization to receipt can be programmed.

 $\Rightarrow$  Enable with "1", confirm with  $\rightarrow$  . Continue with  $\circledcirc$ .

#### **\*) Please note**:

In the mode ""backward compatible", it is impossible to receive both an announcement and a fire-alarm signal simultaneously. If the collective-call-receipt function is activated, the fire-alarm menu is not displayed.

## **4.02 Enabling emergency-call processing and displaying**

 $\Rightarrow$  Enable with "1", confirm with  $\rightarrow$ . or continue with  $\circledcirc$ 

**4.03 Enabling alarm 1-call processing and displaying**

 $\Rightarrow$  Enable with "1", confirm with  $\rightarrow$  . or continue with  $\circ$ 

## **4.04 Enabling alarm 2-call processing and displaying (Gasalarm)**

 $\Rightarrow$  Enable with "1", confirm with  $\rightarrow$ . or continue with  $\circledcirc$ 

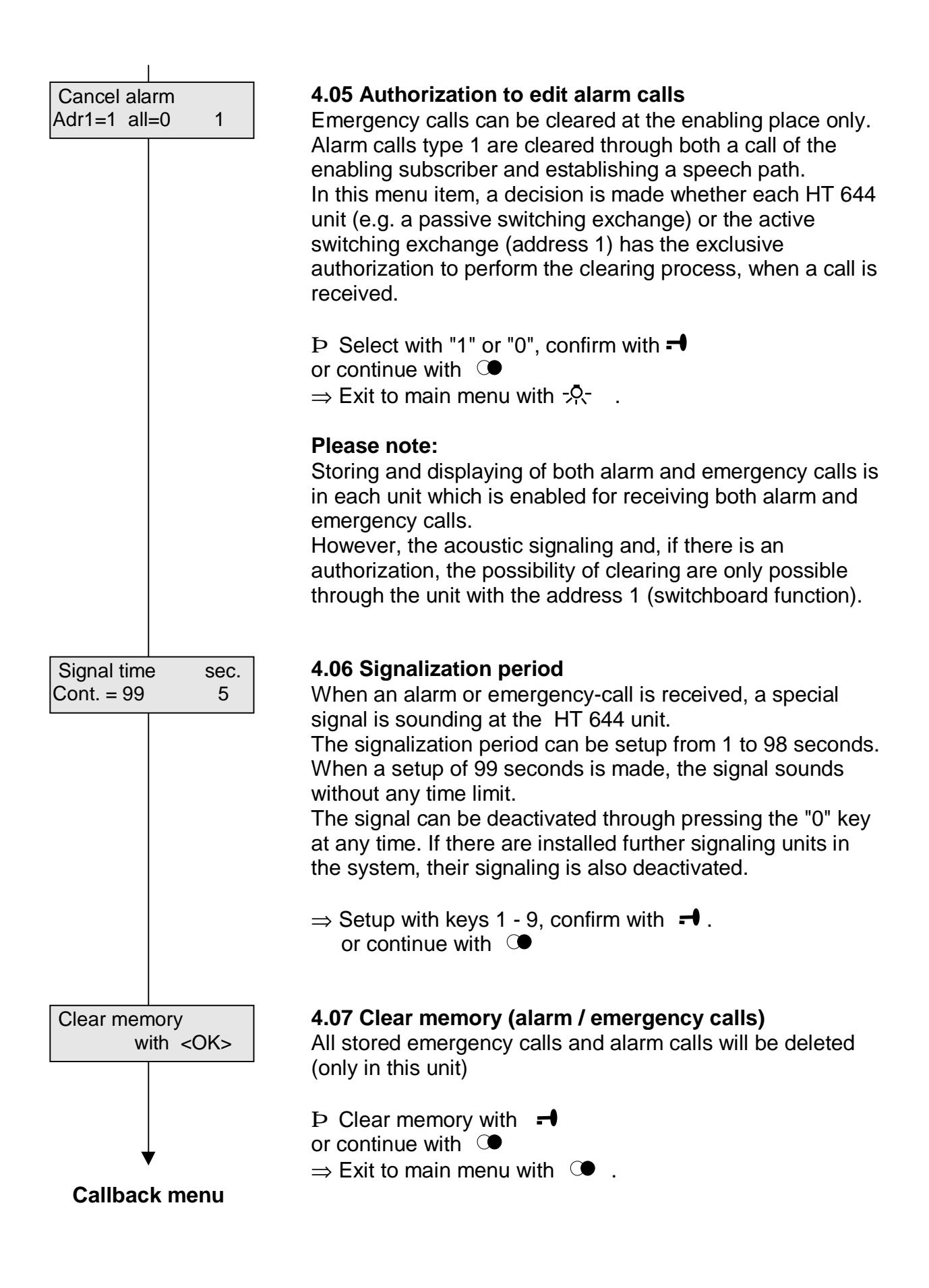

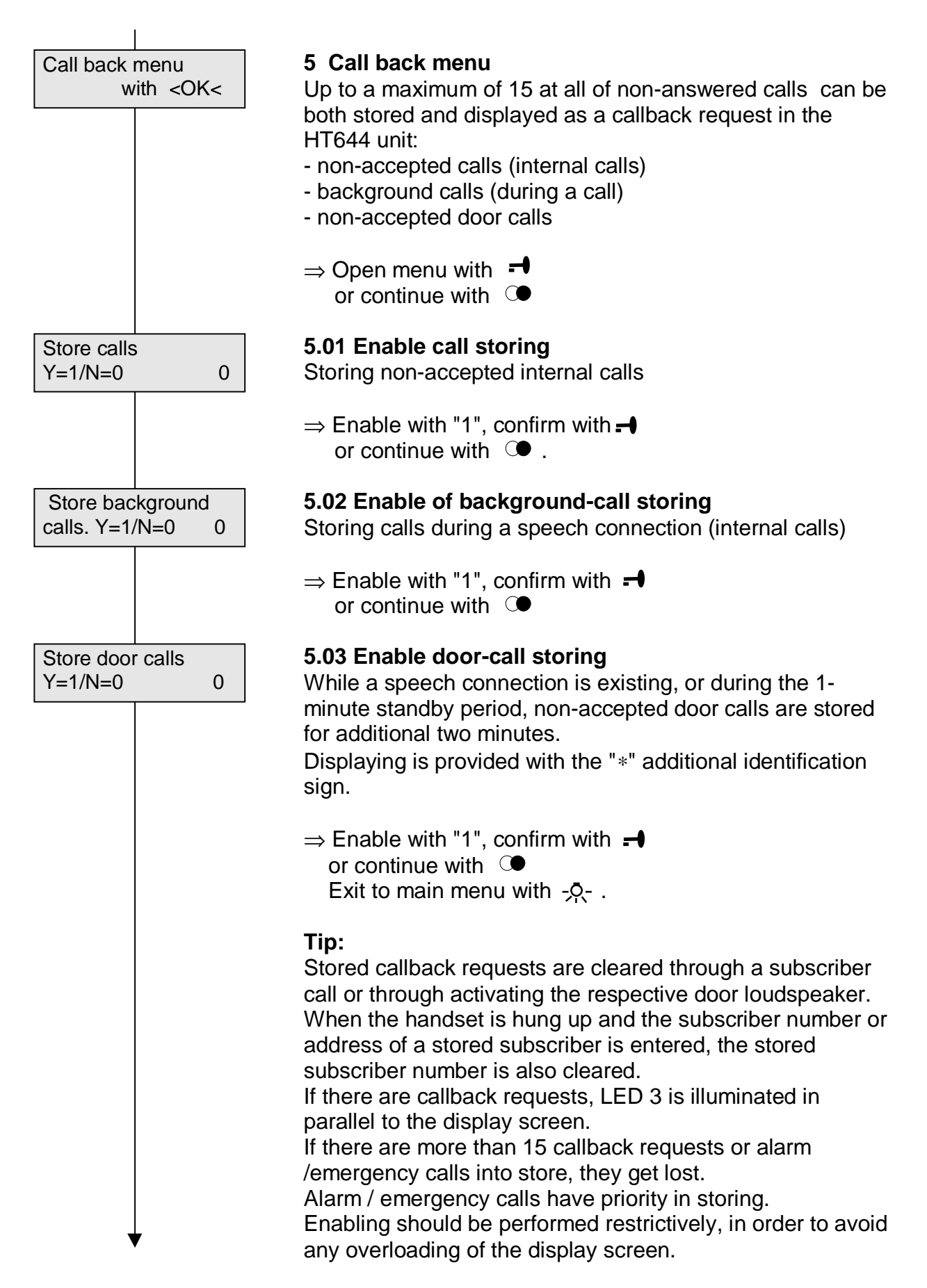

#### **Call no. assignment menu**

## **Programminginstruction**

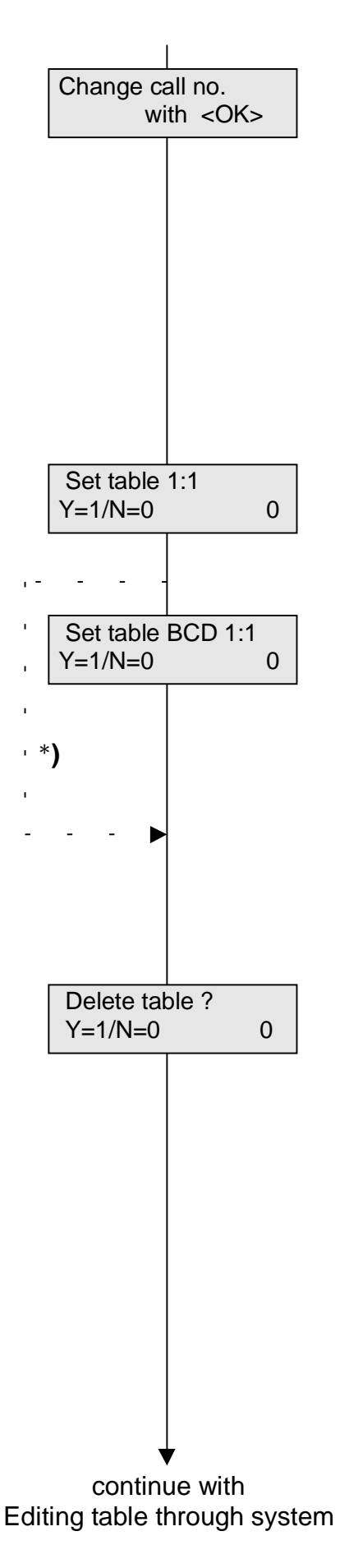

## **6 Assigning subscriber numbers**

Any subscriber number consisting of a maximum of four digits can be assigned to a unit address (1 - 500). This subscriber number is used for both calling the subscriber and showing in the display screen. Thereby, any type of hierarchical number-systems which are clearly for the subscribers can be created.

 $\Rightarrow$  Open menu with  $\overrightarrow{=}$ or continue with  $\circ$ 

## **Assigning subscriber-numbers automatically**

## **6.01 Setup the table 1:1 (in binary coding)**

The subscriber-number table is setup identical to the address table, i.e. address 1 equals subscriber number 1. This equals the delivering state of the HT 644 unit.

## **6.02 Setup table 1:1 (in BCD coding) \***

The subscriber-number table is setup identical with the address table in BCD coding. This setting is required for older systems which are programmed in the BCD code (e.g. for replacing a HT 311/351MC unit). In this case, freely assigning of subscriber-numbers is not possible.

**\*)** This menu item is shown in the "**backward compatible**" operating mode only.

 $\Rightarrow$  Enable with "1", confirm with  $\rightarrow$ or continue with  $\circ$ .

## **6.03 Deleting a table**

The subscriber-number-assignment table can be deleted completely. Thereby, all subscriber numbers which are assigned to the corresponding unit addresses (input numbers) are both deleted (i.e. eliminated) in the desktop and any call entry through the keyboard is no longer possible.

 $\Rightarrow$  Enable with "1", confirm with  $\rightarrow$ or continue with  $\circ$ 

## **Tip:**

Before starting any individual subscriber-number assignment, deleting is always recommended. In this way, double assignments of addresses and/or subscriber numbers which cause conflicts can be prevented. Furthermore, subscribers which should not be called can be deleted from the desktop, simply through "non-assignment ".

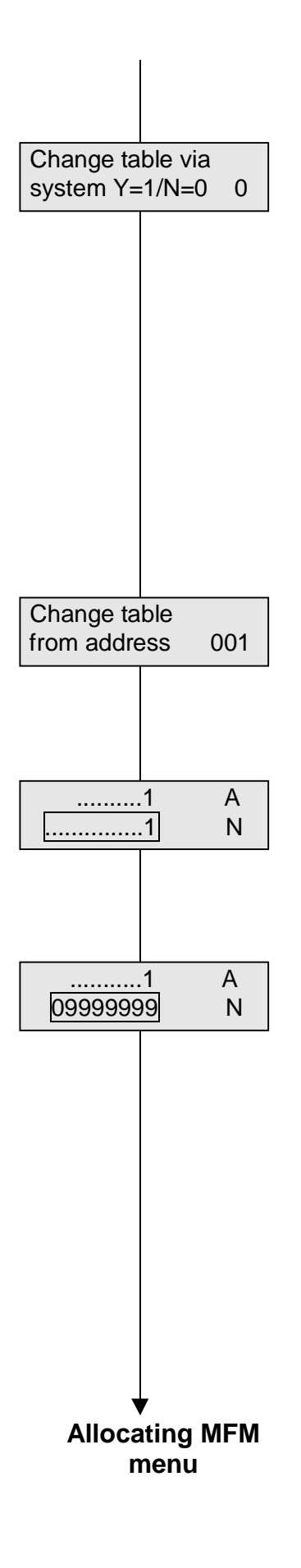

#### **6 Assigning subscriber numbers,** continued

#### **6.04 Editing the table through the system**

The subscriber-number table can be transmitted through the system bus to all subscribers, in order to avoid manually entering with each subscriber. The "Initialization" function at the HT 644 unit performs this transmission (please, refer to menu 12.01). This menu item accomplishes to enable or disable **receiving,** and thereby **overwriting** the current table at the particular HT 644 unit. Enabling makes only sense, if the same subscriber-number assignment is desired by all subscribers.

 $\Rightarrow$  Release with "1", confirm with  $\rightarrow$ or continue with  $\circ$ 

#### **6.05 Editing the table**

The process of assigning the subscriber-number list can be started from any address.

 $\Rightarrow$  If required, enter start address, confirm with  $\rightarrow$ .

Upper display-screen column: Address Lower display-screen column: Assigned subscriber number, however, each address can be assigned to one subscriber number only, consisting of a maximum of 8 digits.

⇒ Enter subscriber number (8-digit), e.g. "09999999", confirm with  $\rightarrow$ go to the next address with  $\circledcirc$ , (backwards with  $\circledcirc$ )

 Enter next subscriber number (to be assigned to address 2).

- or skip with  $\circ$
- $\Rightarrow$  Exit to start with  $\sqrt{2}$ .

#### **Tip:**

For checking purposes, use either the  $\circ$  or  $\bullet$  key in order to scroll through the table.

Please, make sure that identical subscriber numbers are not assigned to several addresses. Our recommendation is: Delete table before assigning individual subscriber numbers. If the "0" subscriber number is entered to one address, this address can not be called through the data-entry keyboard any longer. Thereby, the subscribers which are callable from this unit can be selected.

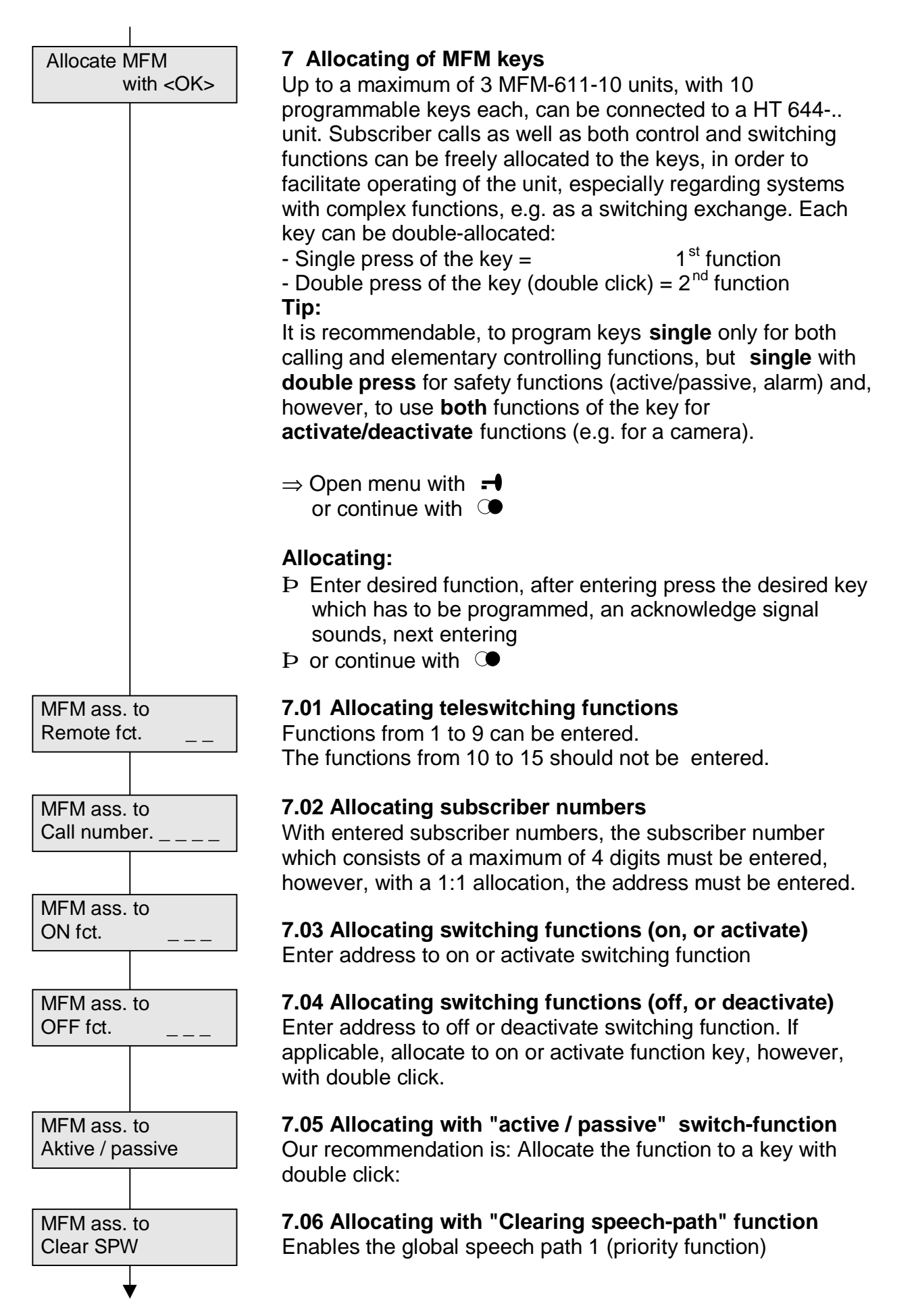

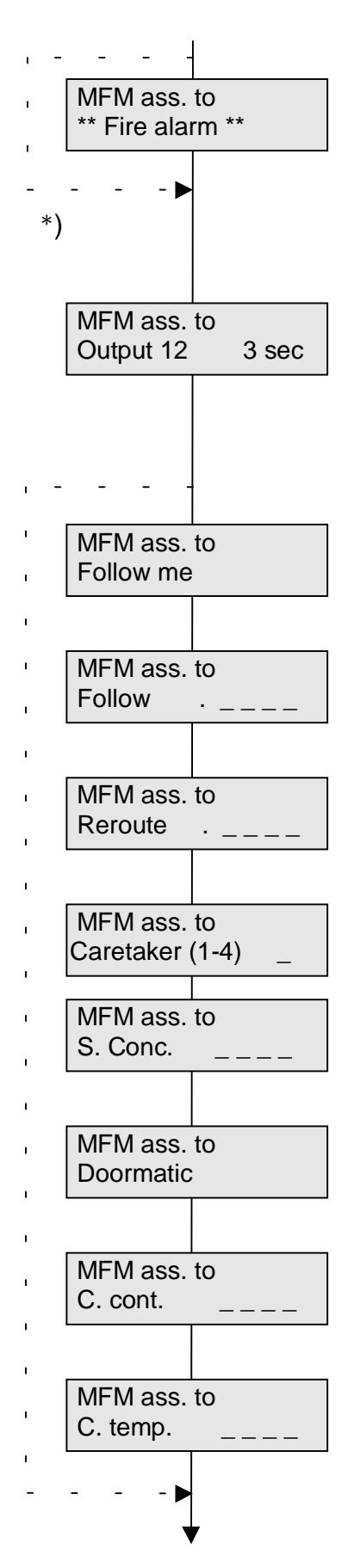

more MFM allocations

## **7 Allocating MFM continued**

**7.07 Allocating the "triggering fire alarm" function** Our recommendation is: Allocate the function to a key through a double click:

**\***) Function is not available if the collective-call menu is deactivated.

**7.08 Allocating the "switching output 12" function** When connecting either an AR 85052.. or an AR 85911.. connecting relay, a potential-free contact is available:

## **The following functions are only available in Stage-2 systems:**

**7.09 Allocating a "call follow me" function** Configurate the control key if invoking of a general callfollow-function is desired ( individual call no.)

**7.10 Allocating a "selective call-follow me" function** Enter both number or address of the subscriber from whom the call must be forwarded (GET function):

**7.11 Allocating a "selective call-forwarding" function** Enter both number or address of the subscriber to which the call must be forwarded

**7.12 Allocating a "concierge group forwarding" fct.** Enter number of "concierge group" to activate by the button

**7.13 Allocating a "Single concierge forwarding" fct.** Configurate the control key to activate /deactivate the funct. Enter the address/number of the receiver for this function.

**7.14 Allocating the "switching doormatic" function** Control button for activating / reset the doormatic function

**7.15 Allocating the "camera continuously on" function** Control key for continuously activating a camera. Enter the camera address

**7.16 Allocating the " camera time controlled on" fct.** Control key for temporarily activating a camera. Enter the camera address

## **Please note:**

The functions 7.15 / 7.16 are only possible in combination with the VCO 640-.. video-control system.

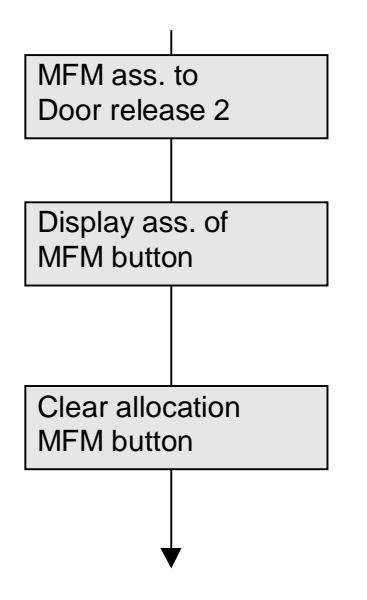

**14 Allocating MFM continued** 

# **7.17 Allocating the door release 2 function**

Control key for activating the door release 2 in combination with a ETC 640-01.

## **7.18 Showing the current key allocation**

Actuate the corresponding MFM key (through single or double click). The corresponding allocation is shown in the display screen.

## **7.19 Deleting the key allocation**

Actuate the corresponding MFM key (through single or double click). The corresponding allocation is deleted.

 $\Rightarrow$  Exit to start with  $\sqrt{2}$ 

**Output 12 menu**

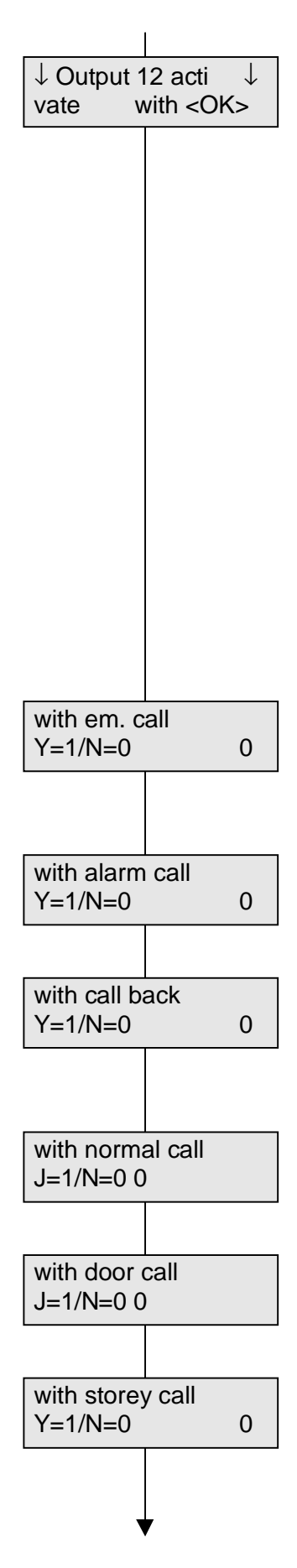

more output 12

## **8 Activating output 12**

The HT 644-.. unit is furnished with a transistor OCswitching-output which can be selected through both various actions or system states, e.g. the NS 541-0 unit can be directly connected as a secondary-signaling unit. If switching outputs are required, the AR 85052..., AR 85911..., etc., connecting relays are recommendable.

 $\Rightarrow$  Open menu with  $\rightarrow$ or continue with  $\circ$ 

## **Selecting:**

 $\Rightarrow$  Enable the desired function through  $.1$ . confirm with  $\rightarrow$ or continue with  $\circ$ 

## **Please note:**

Some functions can be parallelly switched to output 12, however, other functions only alternatively. The parallellyintrudeable functions are identified with a **\*1**(2..)**)** suffix.

## **8.01 Activating an output when an emergency call is existing**

**\*1)** When a new emergency call is existing, the output is activated until the calling tone (CNG) is deactivated.

#### **8.02 Activating an output when an alarm call is existing \*1)** When a new alarm call is existing, the output is activated until the calling tone (CNG) is deactivated.

## **8.03 Activating an output when an callback request is existing**

**\*1)** Whenever a callback request (please, refer to menu 5) is existing, the output is activating.

## **8.04 Activating the output when a call is existing**

**\*2)** Whenever a new call is existing in parallel to a calling signal, the output is activating.

## **8.05 Activating an output when a door call is existing**

**\*2)** Whenever a door call is received during an existing call, the output is activating.

# **8.06 Activating an output when a floor call is existing**

**\*2)** Whenever a floor call is received during an existing call, the output is activating.

## **Tip:**

When a call, door call, or floor call is received, a NS 541-0 secondary-signal unit can be directly connected.

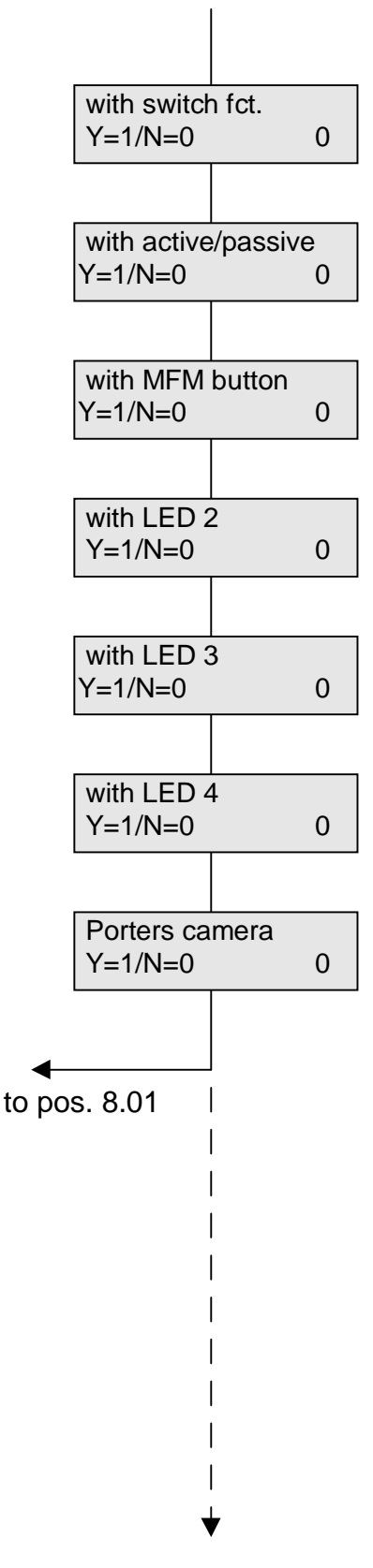

#### **8 Activating output 12** continued

**8.07 Activating the output through a switching function** Activating through a switching function to the HT 644-.. unit address for 3 sec.

**8.08 Activating the output in the active/passive mode** Activating when the switching exchange is in the active state.

## **8.09 Activating the output through a MFM key**

Employing as a potential-free output in combination with a connecting relay (please, refer to menu 7.08).

## **8.10 Activating the output through LED 2**

The output activates in parallel to the LED-2 function. (Call barring is enabled)

## **8.11 Activating the output through LED 3**

The output is activating in parallel to the LED-3 function. (Both door and callback functions, combinable)

## **8.12 Activating the output through LED 4**

The output is activating in parallel to the LED-4 function. The LED is freely programmable (please, refer to menu 9).

#### **Selecting a porter's-desk camera**

When employing the HT 644-.. unit as a porter's-deskswitching exchange, a camera can be allocated to the porter's telephone station, which is activated whenever an internal porter's call is carried-out to the telephone station of a flat. Thereby, the occupant can see the visitor standing at the porter's desk. The porter's-desk camera is selected by means of the HT 644-.. unit through output 12 (please, refer to the corresponding wiring diagrams).

## **Tip:**

The porter's-desk camera can only be operated in combination with the VCO-640 video controller in both convenient single-channel and multi-channel video systems.

Video-mode 1 or 3 must be selected in menu 1.05 (video mode), in order to enable the porter's-desk function.

LED 4 menu Exit to start through  $\sqrt{2}$ .

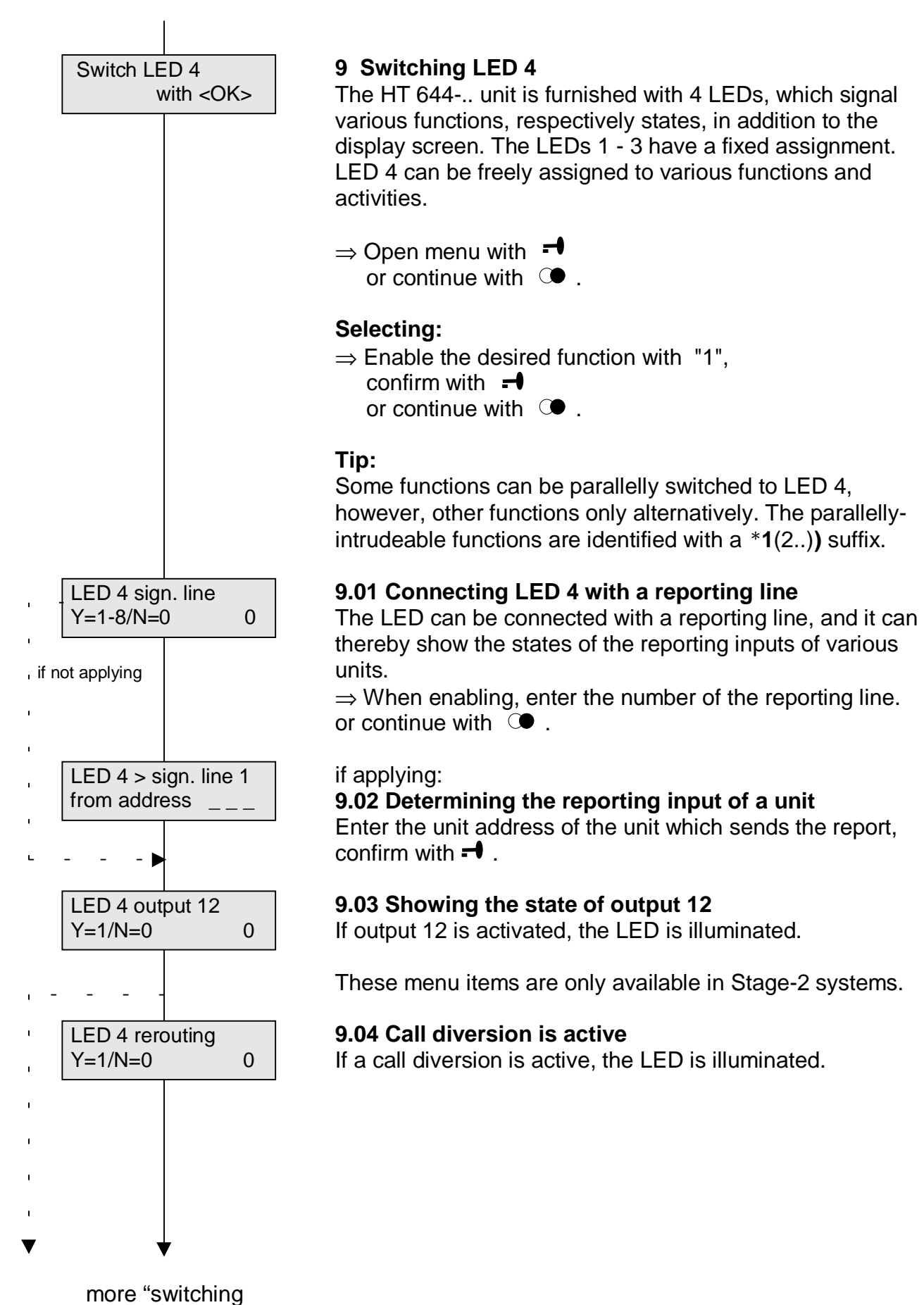

LED 4"

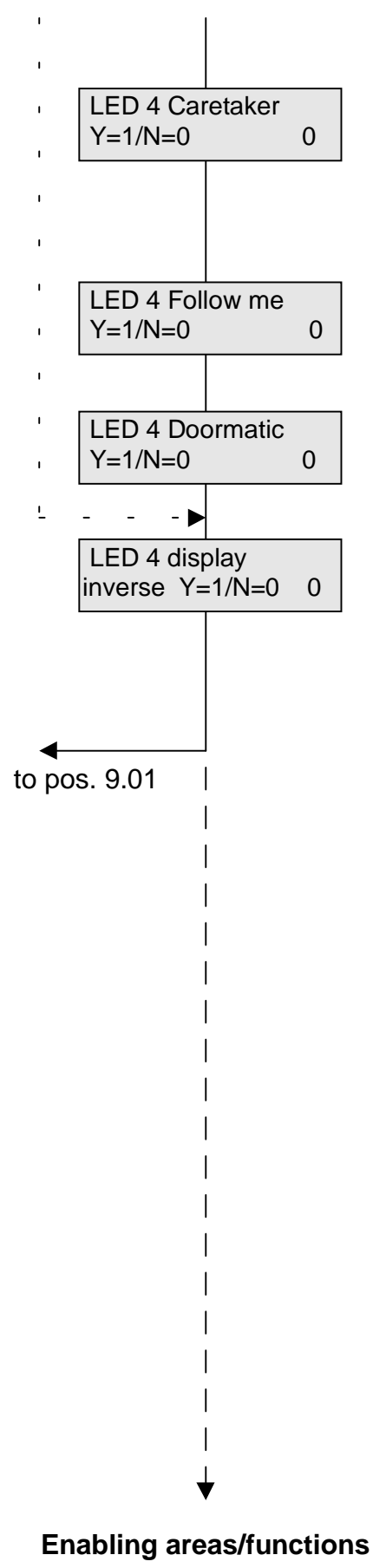

**9 Switching LED 4, continued** 

# **9.05 Porter's function is active \*1)**

If a porter's group is activated, LED 4 is illuminated. **Tip:**

If one of the 4 porter's groups are activated, the LED is illuminated.

# **9.06 Call forwarding is active \*1)**

If a call forwarding is activated, the LED is illuminated.

# **9.07 Doormatic is active**

If the doormatic function is activated, the LED is illuminated.

# **9.08 Reversing the display function**

The LED display is inverted, i.e. the LED is switched-off when a function is active, however, it is illuminated when a function is passive. In this way, e.g. reporting functions which are based on the door-opener function can be inverted.

 $\Rightarrow$  Exit to start with  $\sqrt{2}$ .

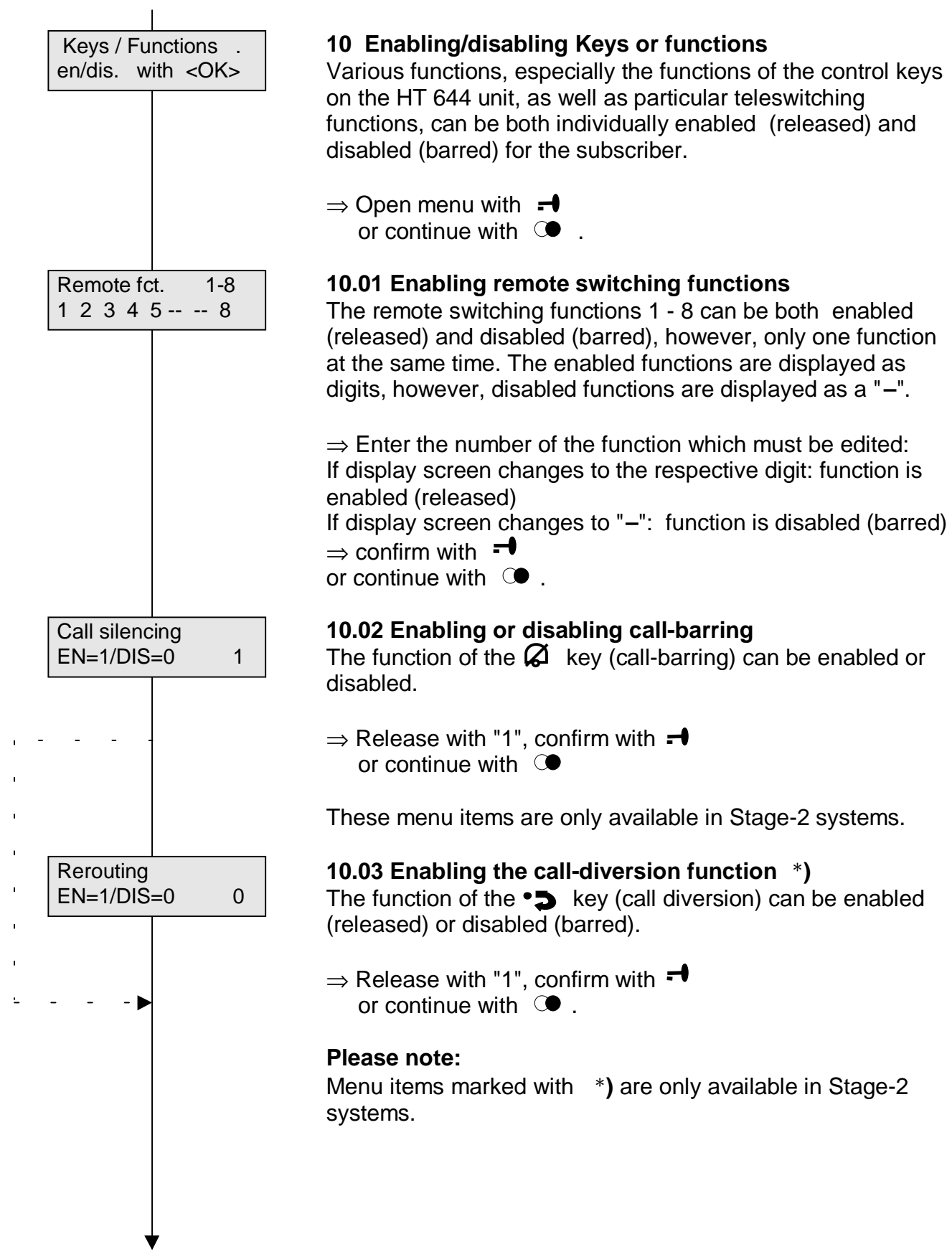

continue at "Keys / functions"

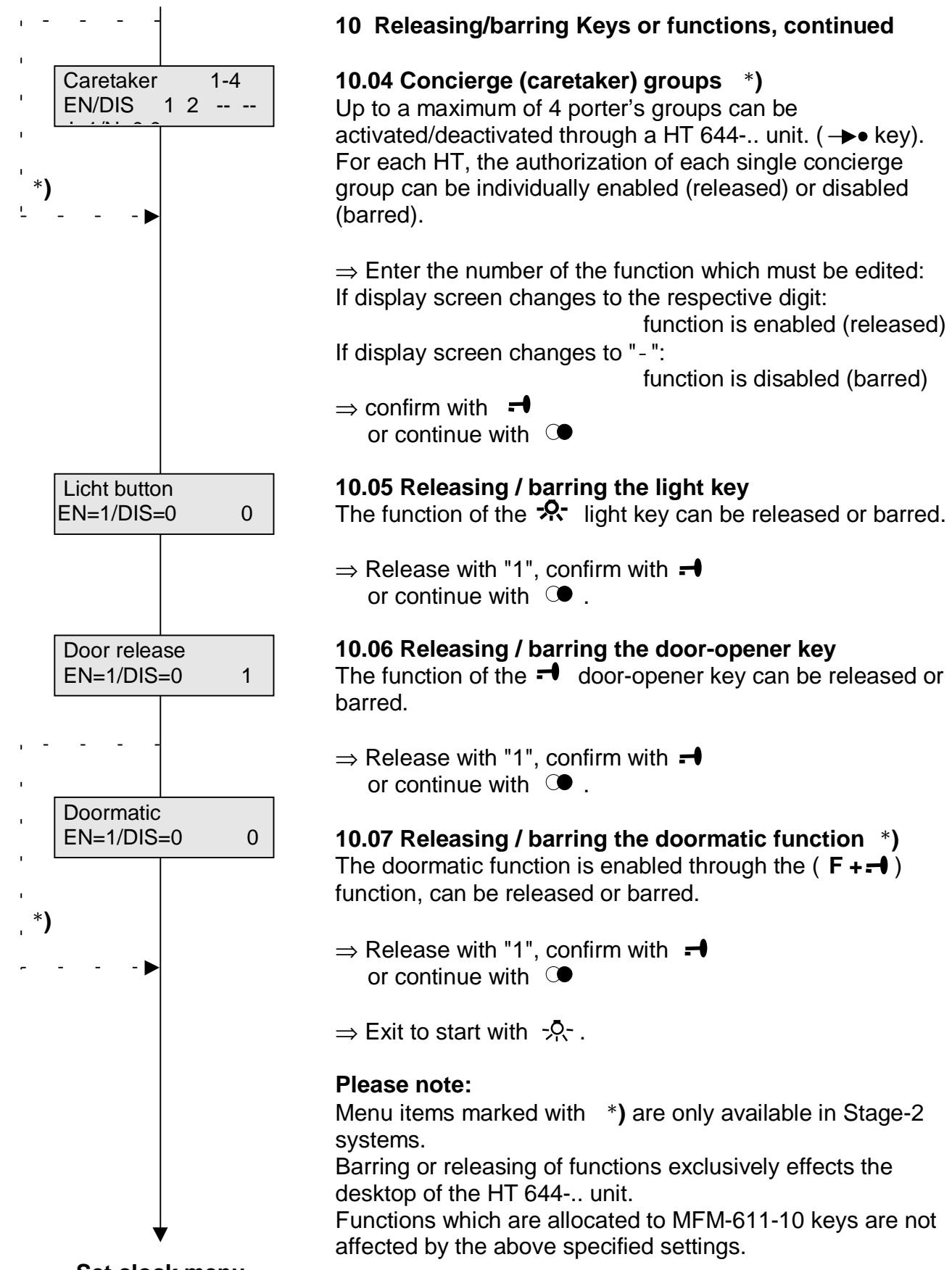

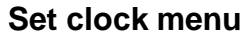

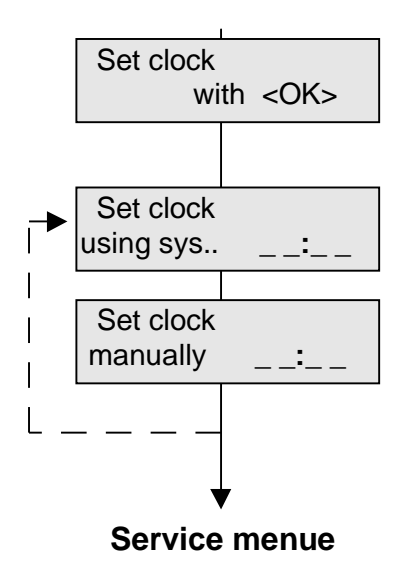

#### **11 Setting the system clock**

The HT-644-.. unit has a clock function. Time indication can be released, and the time is shown in the display screen.

 $\Rightarrow$  Open menu with  $\rightarrow$ or continue with  $\circ$ .

The time can either be synchronized through a system clock (if available in the system) or is manually set (any power failure switches-of the clock!).

Enter through keyboard, confirm with  $\rightarrow$ or continue with  $\infty$ 

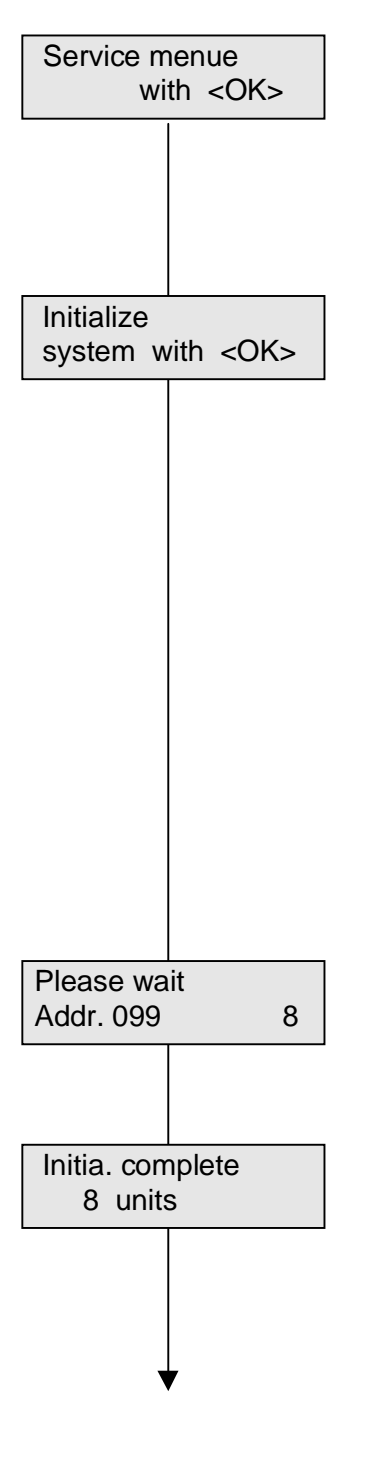

## **12 Service menue**

This menue contains several functions for commissioning and troubleshouting.

 $\Rightarrow$  Open menu with  $\rightarrow$ or continue with  $\circledcirc$ .

## **12.01 Initializing**

Important status information of all units of the system is queried and, if required, saved in the particular units in the configuration memory (e.g. group assignment, type of unit, functional basic settings, etc.).

When initializing, the subscriber-number-allocation list which is stored in the triggering HT 644.. unit is transmitted to the system bus, and this list is both received from and stored in all other units, if enabled (released) accordingly. (please, refer to subscriber-number-allocation menu) Each time when commissioning-up the system for initial operation, or after editing the system configuration, one (freely selectable) HT 644- unit can perform the initialization in principle.

 $\Rightarrow$  Start initialization with "1", confirm with  $\Box$ or continue with  $\circ$ .

## **Initialization run**

All unit addresses are automatically called. In response, each existing unit reports its status. The left side of the display screen shows the currently called address, and the right side the number of found units.

## **Very important:**

**Initializing must be performed after both installing the units and allocating the addresses, resp. after configurating all connected units, and it must be newly executed after each modifying or supplementing**.

 $\Rightarrow$  Exit to begin with  $\exists$ next menue with  $\circ$ .

set default

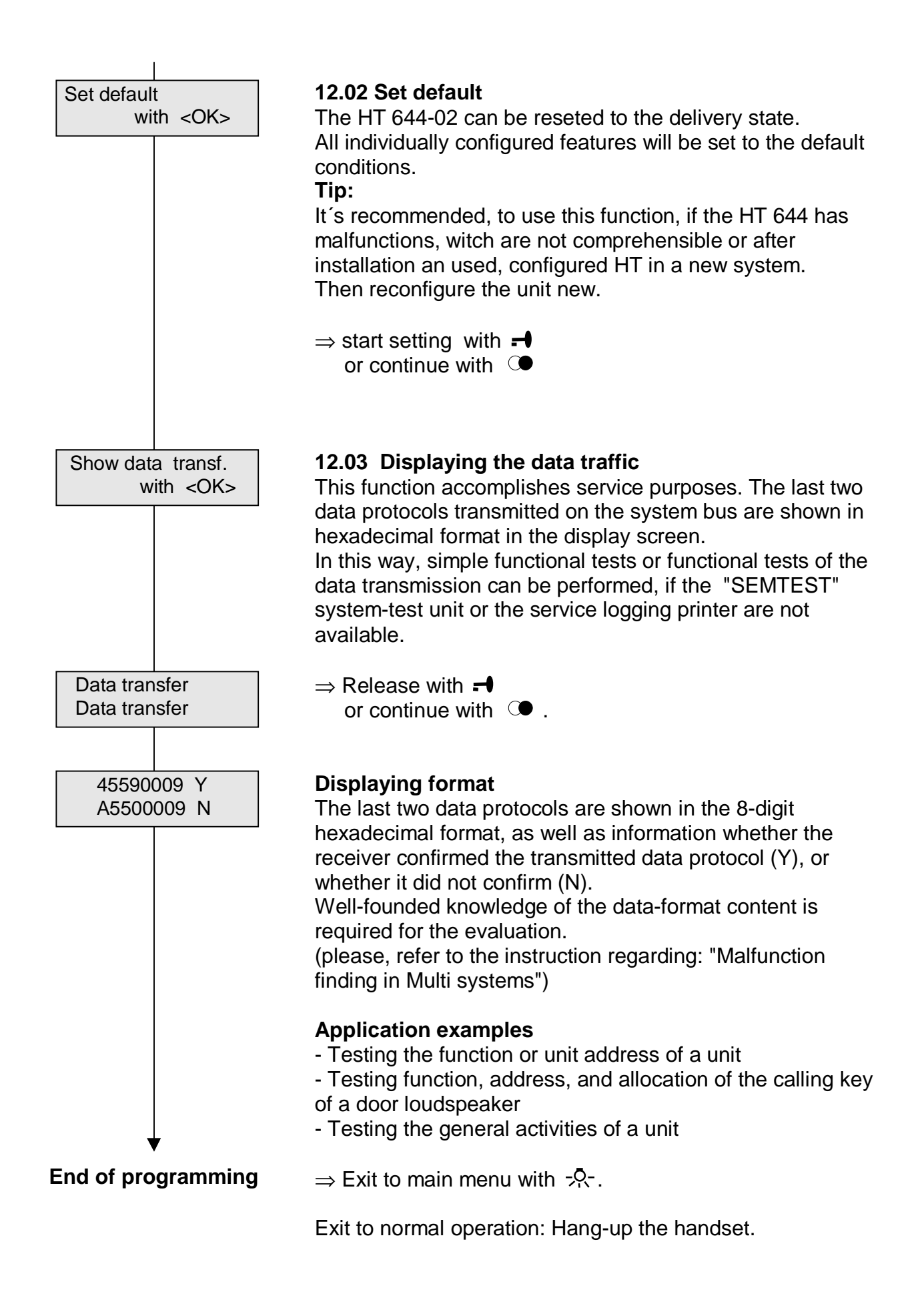

## **Further Informations**

- HT 644-02 Product information
- HT 644-02 Operating instruction
- Siedle-Multi-Systemdokumentation and planning guide

Please use the form "HT 644-02 programming list" for the documentation of the individually configuration and enclose this the system documentation.

The agreed function of the HT 644-.. you can find at the functional description into our special tender, the unit address and group no. you can find into the system- and cable running plan, or the enclosed address/ call no. list of the system documentation.

For further informations please contact your Siedle Service center or direct the Electronic special departement (Elektronischer Sonderbau).

**Electronic special department**

S. Siedle u. Söhne Telefon- und Telegraphenwerke Stiftung & Co

Post box 1155 78113 Furtwangen Bregstraße 1 D 78120 Furtwangen Telefon ++49 7723/63-378 Telefax ++49 7723/4573